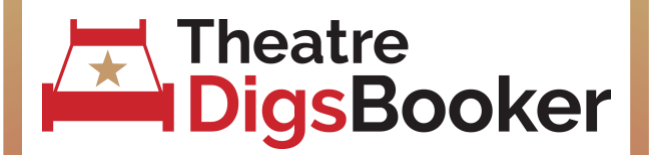

# **Digs Listing Checklist**

An easy checklist to make sure you are getting the most from your digs listing.

#### **[Login](https://www.theatredigsbooker.com/members/sign_in) to your account and check if you have:**

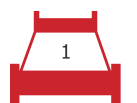

**Completed your [Profile](https://www.theatredigsbooker.com/hosts/edit)**

Take a minute to make sure these are up-todate:

- Email Address
- Home Number
- Mobile Number
- Profile Photo

#### [Read Help Article.](https://theatredigsbooker.freshdesk.com/support/solutions/articles/88726-how-to-edit-your-profile)

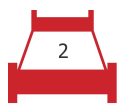

**Checked your [Messages](https://www.theatredigsbooker.com/member/messages)**

All discussions with Guests are now in one place:

- Click on the messages tab
- Click on messages
- Read and respond to Guests' Enquiries

#### [Read Help Article.](https://theatredigsbooker.freshdesk.com/support/solutions/articles/57381-view-messages-on-the-site)

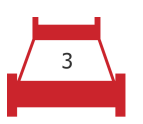

# **Respond to [Bookings](http://theatredigsbooker.com/bookings)**

Check your email regularly

- Click the bookings tab
- Respond to booking requests

### [Read Help Article](https://theatredigsbooker.freshdesk.com/support/solutions/articles/57394-how-to-manage-bookings)

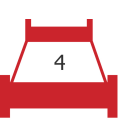

# **Edit your [Digs](http://theatredigsbooker.com/digs)**

Ensure your digs listing is fully optimised:

- Name your Digs
- Check the address
- Write a full description
- Select the type of digs
- Choose minimum stay
- Whole property or individual rooms?
- Tick all of the features applicable

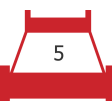

## **Upload GREAT [Photos!](http://theatredigsbooker.com/digs)**

The most important element of your listing.

- Are your photos landscape?
- Photo of bedroom(s)?
- Photo of all accessible areas?
- Photo of bathroom?
- Photo of exterior?
- Good quality, in focus and well lit?

## [Read Help Article](https://theatredigsbooker.freshdesk.com/support/solutions/articles/57399-how-to-upload-photos)

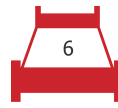

## **Add [rooms and prices](http://theatredigsbooker.com/digs)**

Add each available bedroom to the listing.

- Name each room
- Choose bed type
- Set maximum number of Guests
- Set prices (unless whole property)
- Nightly, Weekly & Monthly prices
- Single & Double occupancy prices?
- Tick room features
- Choose minimum stay
- Whole property or individual rooms?
- Tick all of the features applicable
- Save Changes

## [Read help article.](https://theatredigsbooker.freshdesk.com/support/solutions/articles/57393-how-to-edit-your-rooms)

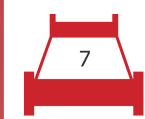

# **Update your [Calendar](http://theatredigsbooker.com/calendar)**

You should only show availability when you can receive Guests.

- Click on the Calendar Tab
- Click on Individual dates or:
- Block out several days at once
- Manage each room's availability

Tip: Bookings made on site update automatically [Read help article.](https://theatredigsbooker.freshdesk.com/support/solutions/articles/57397-how-to-manage-your-calendar)

Our support team are here 9-5, Mon-Fri to help you. [www.theatredigsbooker.com](http://www.theatredigsbooker.com/) [support@theatredigsbooker.com](mailto:support@theatredigsbooker.com) 01335818025

- 
- 
- 
- 
- 
- 

## [Read help article.](https://theatredigsbooker.freshdesk.com/support/solutions/articles/57389-how-to-edit-your-digs)

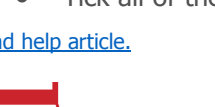